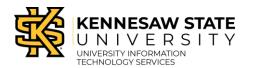

## This guide will show you how to:

- Access and Navigate the Class Roster
- How to Export the Class Roster
- How to find a class if you are Admin and Faculty

### **Access and Navigation**

1. In Owl Express under the Faculty Services menu, click Class Roster.

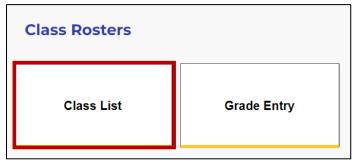

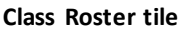

<u>Note</u>: Click the Home button to access Faculty Services > Faculty dashboard.

| Kennesaw State Universit           Owl Express | ty                            |
|------------------------------------------------|-------------------------------|
| < Banner                                       |                               |
| Pathway to Enrollment                          | es                            |
| Check Admissions Status                        | larden,                       |
| Advisor Services                               | for Banner Faculty and Adviso |
| Schedule Building                              | depending on your role at the |
| Employee Services                              | > s                           |
| Faculty Services                               | >                             |
| Financial Aid                                  | >                             |

Home button

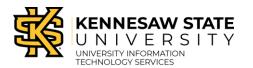

#### 2. Class Roster page overview:

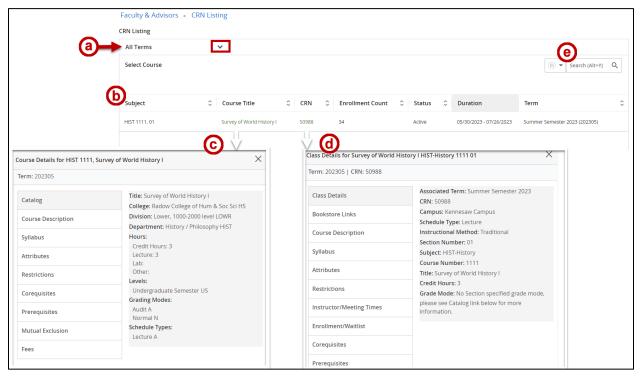

Class Roster page overview

- a. Use the dropdown menu to select a term.
- b. Click the Course subject, number, and section to access the students on the Class Roster.
- c. Click the Course Title to view the Course Details.
- d. Click the CRN to view the Class Details.
- e. Use the search bar to search for a course (if you are teaching multiple sections a term).
- 3. After clicking a course, the Class Roster will load.

|          | Faculty & Adv             | isors • <u>CRN Lis</u> t | ting • Class l | ist      |                        |       |                       |          |               |                | <b>(</b> |                                  |
|----------|---------------------------|--------------------------|----------------|----------|------------------------|-------|-----------------------|----------|---------------|----------------|----------|----------------------------------|
|          | Class List                |                          |                |          |                        |       |                       |          |               | ⊡ Expo         | ort E    | Print                            |
| (a       | Summer Sem                | nester 2023 - 2023       | 05 HIST 111    | 1   5098 | 88 🗸                   |       |                       |          |               |                |          |                                  |
| G        | Y Course Ir               | nformation               |                |          |                        |       | Enrollment            | Counts   |               |                |          |                                  |
| <b>U</b> | Survey of                 | f World History l -      | HIST 1111 01   |          |                        |       |                       | Maximum  | Actual        | Remaining      |          |                                  |
|          | CRN: 509                  | 88                       |                |          |                        |       | Enrollment            | 36       | 34            | 2              |          |                                  |
|          | Duration                  | : 05/30/2023 - 07/2      | 6/2023         |          |                        |       | Wait List             | 0        | 0             | 0              |          |                                  |
|          | Status: A                 | ctive                    |                |          |                        |       | Cross List            | 0        | 0             | 0              |          |                                  |
| <b>@</b> | Class List<br>Summary Cla | Wait List<br>ss List     |                |          |                        |       |                       | <b>d</b> | (ii) <b>•</b> | Search (Alt+Y) | ry View  | <ul> <li>✔</li> <li>Q</li> </ul> |
|          |                           | Student Name             | ^ ID           | \$       | Registration<br>Status | Level | \$<br>Credit<br>Hours | Midterm  | ≎ Fir         | nal 🗘 C        | lass     | \$                               |

Class Roster for course

Faculty Class Roster

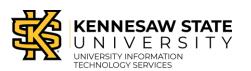

Self-Service Banner 9

- a. Select a different class.
- b. View course information. Click the links to access course and/or class details.
- c. Switch between the Class Roster view and the Wait List view.
- d. Email selected students.
- e. Switch between Summary View or Detailed View. Detailed View displays additional student information.
- f. Search for a student by name or by KSU ID.
- g. Export the Class Roster to Excel or print your Class Roster.

### How to Export the Class Roster

- 1. Navigate to your Class Roster.
- 2. Click Export.

|            | Kennesaw State University Owl Express          |            |         |        | *         | •                |         |
|------------|------------------------------------------------|------------|---------|--------|-----------|------------------|---------|
| Faculty    | y & Advisors 。 <u>CRN Listing</u> 。 Class List |            |         |        |           |                  |         |
| Class Li   | st                                             |            |         |        |           | ightarrow Export | 🖨 Print |
| Sumi       | ner Semester 2023 - 202305 HIST 1111   50988 💙 |            |         |        |           |                  |         |
| <b>∀</b> 0 | ourse Information                              | Enrollment | Counts  |        |           |                  |         |
| s          | urvey of World History l - HIST 1111 01        |            | Maximum | Actual | Remaining |                  |         |
| C          | RN: 50988                                      | Enrollment | 36      | 34     | 2         |                  |         |
| C          | Ouration: 05/30/2023 - 07/26/2023              | Wait List  | 0       | 0      | 0         |                  |         |
| S          | tatus: Active                                  | Cross List | 0       | 0      | 0         |                  |         |

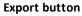

3. The Export Template window will open. Select the file type and click Export. The Excel file will be downloaded to your PC.

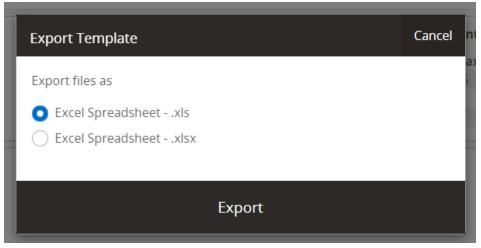

Export Template

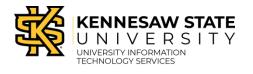

# How to Find a Class if you are Admin and Faculty

1. On the Faculty Services Dashboard, click Faculty Detail Schedule.

| Quick Links                |                             |  |
|----------------------------|-----------------------------|--|
| Home                       |                             |  |
| Class Tools                |                             |  |
| Class Roster               | Grade Entry                 |  |
| Faculty Tools              |                             |  |
| Faculty Detail<br>Schedule | Faculty Week at a<br>Glance |  |
|                            |                             |  |
| Contact for assista        | ince                        |  |

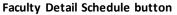

2. Select a Term and CRN from the dropdown menus.

| Faculty and Advisors • Faculty Detail Schedule |                                                 |
|------------------------------------------------|-------------------------------------------------|
| Faculty Detail Schedule                        |                                                 |
| Term                                           | CRN                                             |
| Summer Semester 2023 - 202305 🔹                | POLS 1101 W20 American Government 51125 (5) 🔹 🗸 |
|                                                |                                                 |

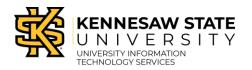

### 3. The Course information will load. Click the Classlist link found in the Roster section.

| Faculty Detail Schedule           |                                  |                                             |                                            |  |  |  |  |
|-----------------------------------|----------------------------------|---------------------------------------------|--------------------------------------------|--|--|--|--|
| Term                              |                                  | CRN                                         |                                            |  |  |  |  |
| Summer Semester 2023 - 20230      | 5 🗸                              | POLS 1101 W20 American Government 51125 (5) |                                            |  |  |  |  |
|                                   |                                  |                                             |                                            |  |  |  |  |
| (i) Use this page to view ye      | our detailed schedule.           |                                             |                                            |  |  |  |  |
|                                   |                                  |                                             |                                            |  |  |  |  |
| Course : POLS 1101 W20 A          | merican Government 51125         |                                             |                                            |  |  |  |  |
| Associated Term                   | CRN                              | Status                                      | Available for                              |  |  |  |  |
| Summer Semester<br>2023           | 51125                            | Active                                      | registration<br>03/10/2023 -<br>06/17/2023 |  |  |  |  |
|                                   |                                  |                                             |                                            |  |  |  |  |
| College                           | Department                       | Part of Term                                | Credits                                    |  |  |  |  |
| Radow College of<br>Hum & Soc Sci | School of Govt & Intl<br>Affairs | 8                                           | 3                                          |  |  |  |  |
| Campus                            | Override                         | Instructional Method                        | Roster                                     |  |  |  |  |
| KSU Online                        | No                               | Online - 100% Online                        | Classlist                                  |  |  |  |  |
| Course Level                      |                                  |                                             |                                            |  |  |  |  |
| Undergraduate                     |                                  |                                             |                                            |  |  |  |  |
| Semester,                         |                                  |                                             |                                            |  |  |  |  |
| Undergraduate<br>Semester         |                                  |                                             |                                            |  |  |  |  |

Classlist link